## **EPSON R-D1 FIRMWARE v.2.0 UPGRADE INFORMATION**

## **Summary of changes**

This document is a guide for the Epson R-D1 firmware upgrade, which will give you all the functionality of the Epson R-D1s.

- Pictures displayed on the LCD can be viewed at a greater magnification: JPEG from  $\times$ 10 to  $\times$ 16, RAW from  $\times$ 2 to  $\times$ 16.
- The Epson R-D1 'default film' can be set to 1, 2 or 3:
	- Value 1 is 'Portrait' mode
	- Value 2 is for 'Landscape' shooting
	- Value 3 is the 'Night-view' set-up.

NOTE: your original film set-up values are retained after the firmware upgrade. The new default values will only be set after you re-initialise the camera settings.

- In JPEG mode you can now select the 'Adobe RGB' colour space.
- The new 'RAW + JPEG' shooting mode simultaneously records the shot as two different files (JPEG (H) and RAW) but with the same file number.
- The display mode no longer reverts to its default when the Epson R-D1 is switched off. The appearance of the histogram display mode is improved.
- The 'quick view' function displays the photograph on the LCD immediately after the shot has been taken and written to the SD memory card (3–10 seconds).
- The shutter will now fire when the LCD screen is in use (e.g. if the camera is in playback mode).
- The auto white balance has been modified. Also, the colour balance adjustment for incandescent light has been improved.
- The new noise reduction setting for long exposures reduces noise, after the shot has been taken. In the Epson R-D1, the noise reduction in the 'film' settings was less effective and only operated for exposure times above 2 seconds.
- Reduction of noise for shots at ISO 1600.
- A new 'dead/hot pixel' function has been added to the user menu.
- The RAW buffer has increased from 2 to 3 frames.
- Compatibility with Print Image Matching 3.

[Note by Rich Cutler: there are two downsides to upgrading the firmware:

- (1) The upgrade is permanent: you cannot revert to the original firmware.
- (2) Anecdotal reports of decreased battery life by up to a third, even with minimal use of the LCD. Some consider this not to be the case: rather than increase power consumption, the upgrade remaps the battery gauge so that it registers empty sooner, to prevent certain reported problems (failure to fire the shutter or to write the image to the SD card.]

# **Firmware upgrade instructions**

### **Step 1. Prepare the items you need for the upgrade**

- A fully charged Epson R-D1 battery in prime condition
- An empty SD memory card with a minimum of 16 MB of free space (and a computer plus card reader)

#### **Step 2. Format the SD memory card**

- Insert the SD card in the Epson R-D1 and format it
- Remove the SD card from the Epson R-D1

#### **Step 3. Copy the data to the SD memory card**

- Insert the SD card in a computer's card reader
- Copy the files 'ss 3 010002.ram' and 'R\_D1\_010214\_E.BIN' to the SD card (but not the folder 'RD1Update\_E')

#### **Step 4. Insert the SD memory card in the Epson R-D1**

- Insert the SD card containing the upgrade files in the Epson R-D1
- Check that the battery is fully charged

#### **Step 5. Perform the firmware upgrade**

1. Turn **on** the Epson R-D1 power switch while pressing simultaneously the **menu** button  $\mathbb{R}$  and the **user**  $button$ 

Do not remove the SD card under any circumstances, or turn off the power switch during the firmware upgrade! This will cause an upgrade failure.

2. When the following screen is displayed, turn the JOG dial until 'OK' is highlighted in blue, then press the ENTER button  $\leftarrow$ :

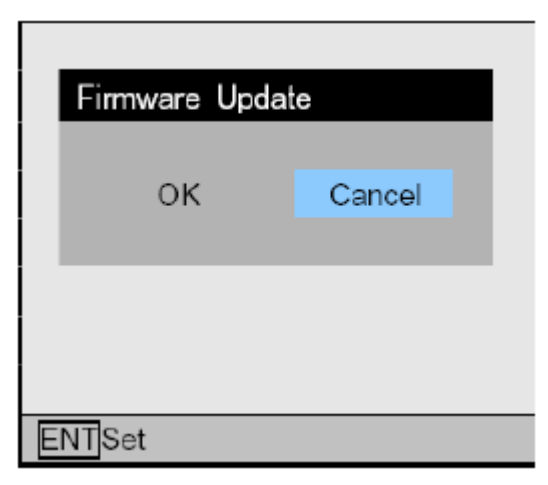

3. The following screen is displayed when the firmware upgrade starts:

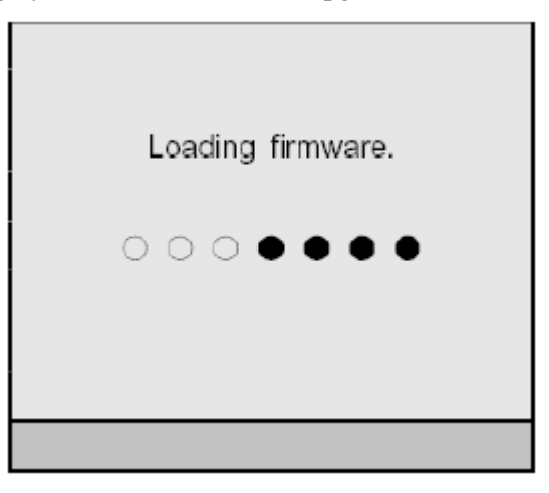

4. The firmware upgrade is successful when the following screen is displayed. Check that the displayed version is '2.0'. Now turn off the Epson R-D1 with the power switch.

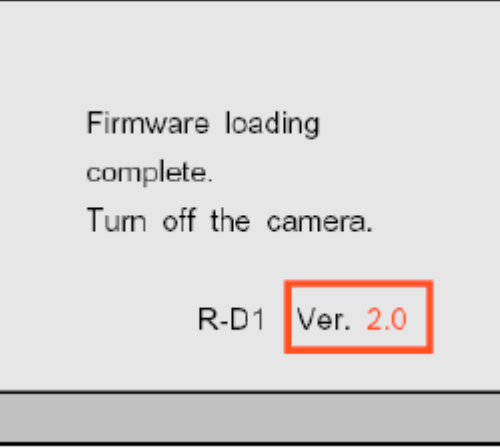

If the upgrade is unsuccessful, follow the instructions on the screen that appears instead of the above. If the screen indicates that a type 01 to 04 has occurred, contact Epson

#### **Step 6 Confirm that the firmware has been upgraded correctly**

• Turn the power switch of the Epson R-D1 to the **on** position. Go to the menu:

Menu  $\rightarrow$  Set-up  $\rightarrow$  Basic set-up  $\rightarrow$  LCD monitor brightness adjustment

The screen should display 'Ver. 2':

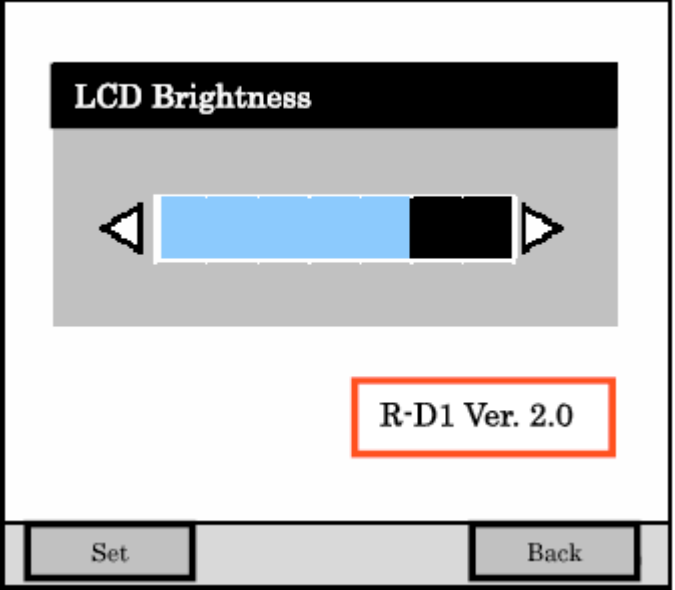

## **Notes**

The firmware upgrade maintains your original 'film' settings. In order to change the set-up to the EPSON 'film' set-up, re-initialise the camera menu settings.

Hot pixel mapping: Menu  $\rightarrow$  Settings  $\rightarrow$  Basic Setup  $\rightarrow$  Dead Pixel Correction